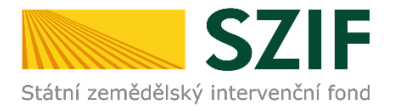

**Příručka pro žadatele**

# **Podrobný postup pro doplnění aktualizovaného formuláře Žádosti o podporu a příloh k výběrovým/zadávacím řízením přes Portál farmáře u žádostí Operačního programu**

**Rybářství 2014 - 2020**

Podrobný postup pro doplnění aktualizované Žádosti o podporu a příloh k zakázkám přes Portál farmáře u žádostí Operačního programu Rybářství 2014 - 2020

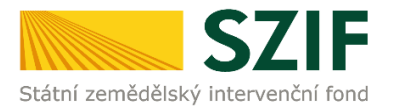

## **Podrobný postup pro doplnění aktualizovaného formuláře Žádosti o podporu a příloh k výběrovým/zadávacím řízením přes Portál farmáře u žádostí Operačního programu Rybářství 2014 - 2020**

V následujícím dokumentu je uveden podrobný postup pro doplnění aktualizovaného formuláře Žádosti o podporu a příloh k výběrovým/zadávacím řízením (dále "příloh k zakázkám") prostřednictvím Portálu farmáře (dále "PF"). Při doplnění Žádosti o podporu a příloh k zakázkám doporučujeme použít internetový prohlížeč Internet Explorer verzi 9 a vyšší.

Po doručení všech relevantních příloh k zakázkám a aktualizovaného formuláře Žádosti o podporu žadatelem provádí SZIF jejich kontrolu. V případě zjištění nekompletní dokumentace/vyplněné Žádosti o podporu či chybějící části předložených příloh k zakázkám, vyzve SZIF bezodkladně žadatele prostřednictvím PF k doplnění dokumentace. Opravy již předložených příloh k zakázkám nejsou umožněny. Odstranění zjištěných nedostatků musí být žadatelem provedeno dle **Žádosti o doplnění dokumentace z výběrového/zadávacího řízení** v termínu do 5 pracovních dnů od vyhotovení Žádosti o doplnění dokumentace z výběrového/zadávacího řízení prostřednictvím PF. Postup tohoto odstranění/doplnění nedostatků je řešen v této Příručce pro žadatele. Vybrané přílohy, které budou moci být vzhledem k jejich velikosti, případně formátům, předloženy v listinné podobě jsou dle Seznamu dokumentace z výběrového/zadávacího řízení pouze: Projektová/technická dokumentace k zadávací dokumentaci, Slepé položkové rozpočty a Nabídky uchazečů/dodavatelů.

Žadatel spolu s doplněním příloh k zakázkám vždy dokládá aktualizovaný formulář Žádosti o podporu. Bez formuláře Žádosti o podporu nepůjde doplnění přes PF podat. Pokud tedy žadatel nebude v rámci doplnění provádět ve formuláři Žádosti o podporu žádnou změnu, uploadne na PF nezměněný vygenerovaný formulář.

PF je žadateli přístupný přes [www.szif.cz](http://www.szif.cz/) (obrázky 1 a 2). Přístup k individuálním informacím a službám mají pouze registrovaní žadatelé.

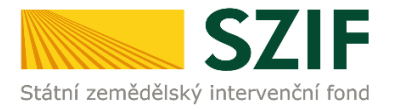

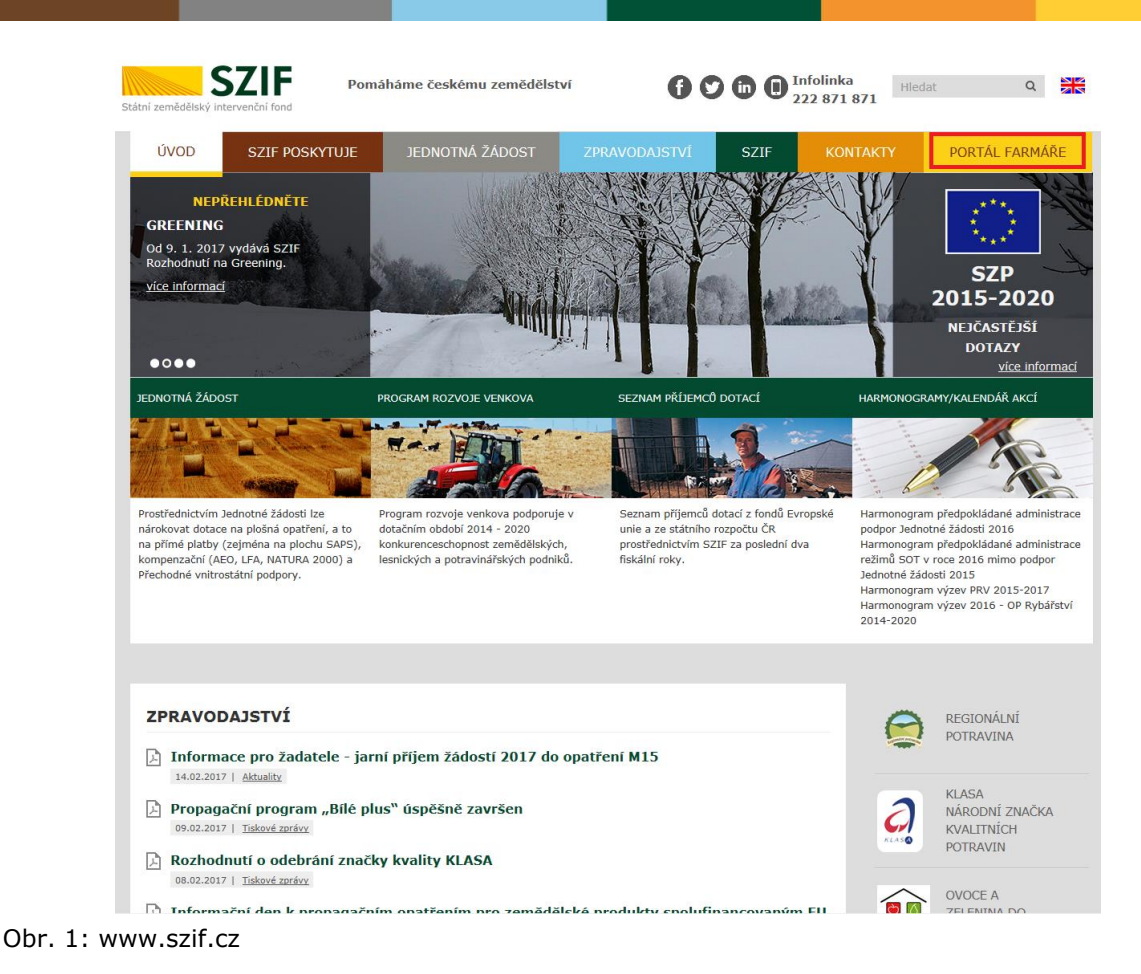

#### PŘIHLÁŠENÍ NA PORTÁL FARMÁŘE

<< Zpět na web SZIF.CZ

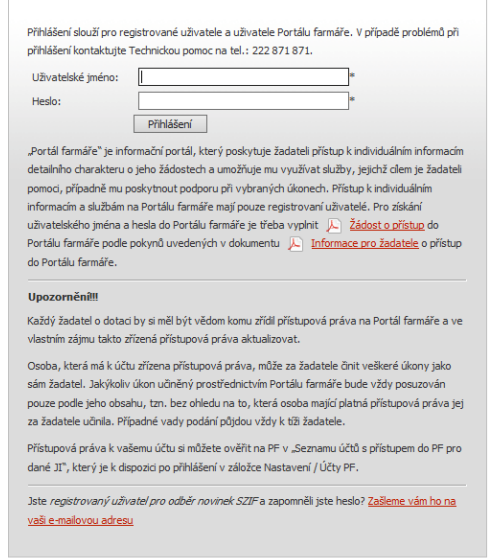

Obr. 2: Přihlášení do PF

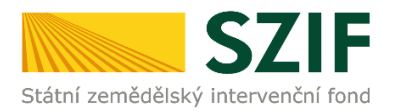

Po přihlášení se načte úvodní strana PF. Pro nalezení Žádosti o doplnění dokumentace z výběrového/zadávacího řízení lze například použít odkaz "Odeslané dokumenty ze SZIF" v levé sloupcové nabídce (obrázek 3).

| > Doplňková podání              | A                                                     | Oznámení o zahájení kontroly                                     | 21.09.2015 13:42:30 | X            |  |  |  |
|---------------------------------|-------------------------------------------------------|------------------------------------------------------------------|---------------------|--------------|--|--|--|
| ▼ Elektronické odeslání žádosti | $\triangleright$                                      | Protokol o kontrole R0110.04A                                    | 27.08.2015 12:54:11 | M            |  |  |  |
| > Rozpracované žádosti          |                                                       |                                                                  |                     |              |  |  |  |
| > Odeslané žádosti              | A                                                     | Oznámení o zahájení kontroly                                     | 10.08.2015 13:02:13 | M            |  |  |  |
| > Odeslané dokumenty ze SZIF    | $\sum$                                                | Oznámení o provedené administrativní kontrole                    | 19.11.2014 12:36:10 | ×            |  |  |  |
| <b>▶ Direct Mailing</b>         |                                                       |                                                                  |                     |              |  |  |  |
| > Schránka portálu farmáře      | 囚                                                     | Potvrzení o zaregistrování Žádosti o dotaci z OP Rybářství       | 25.09.2014 08:21:04 | M            |  |  |  |
| $\times$ Administrace PF        |                                                       | Dokumenty k žádosti: CZ.1.25/2.1.00/14.000                       |                     |              |  |  |  |
| > Správa uživatelů PF           | A                                                     | Protokol o kontrole R0110.04A                                    | 28.08.2015 09:07:22 | XX           |  |  |  |
| > Vyhledání JI                  | A                                                     | Oznámení o zahájení kontroly                                     | 10.08.2015 13:41:52 | M            |  |  |  |
|                                 | $\mathbb{Z}$                                          | Oznámení o provedené administrativní kontrole                    | 19.11.2014 14:27:18 | <b>Not</b>   |  |  |  |
|                                 | $\blacktriangleright$                                 | Potvrzení o zaregistrování Žádosti o dotaci z OP Rybářství       | 25.09.2014 08:26:41 | $\mathbb{N}$ |  |  |  |
|                                 | Dokumenty k žádosti: CZ.1.25/2.1.00/14.000            |                                                                  |                     |              |  |  |  |
|                                 | A                                                     | Protokol o kontrole R0110.04A                                    | 01.10.2015 14:55:11 | ×            |  |  |  |
|                                 | $\triangleright$                                      | Oznámení o provedené administrativní kontrole                    | 19.11.2014 14:48:14 | X            |  |  |  |
|                                 | A                                                     | Potvrzení o zaregistrování Žádosti o dotaci z OP Rybářství       | 25.09.2014 08:32:24 | M            |  |  |  |
|                                 | Dokumenty k žádosti: CZ.10.2.102/2.2/1.0/15_001/00000 |                                                                  |                     |              |  |  |  |
|                                 | A)                                                    | Žádost o doplnění dokumentace z výběrového/zadávacího řízení     | 25.04.2016 14:26:56 | M            |  |  |  |
|                                 | A                                                     | Oznámení o provedené kontrole formálních náležitostí a přijateln | 27.01.2016 13:02:53 | 画            |  |  |  |

Obr. 3: Odeslané dokumenty ze SZIF

Po kliknutí na Žádosti o doplnění dokumentace z výběrového/zadávacího řízení u konkrétní žádosti, kterou žadatel bude doplňovat, se zobrazí nabídka k uložení Žádosti o doplnění. Stažení se provede prostřednictvím tlačítka Uložit → Uložit jako (zvýrazněno na obrázku 4). V této stažené Žádosti o doplnění dokumentace z výběrového/zadávacího řízení jsou vypsány všechny nedostatky (chyby, nesrovnalosti, výzvy k doložení příloh apod.), na které je žadatel vyzván, aby je opravil.

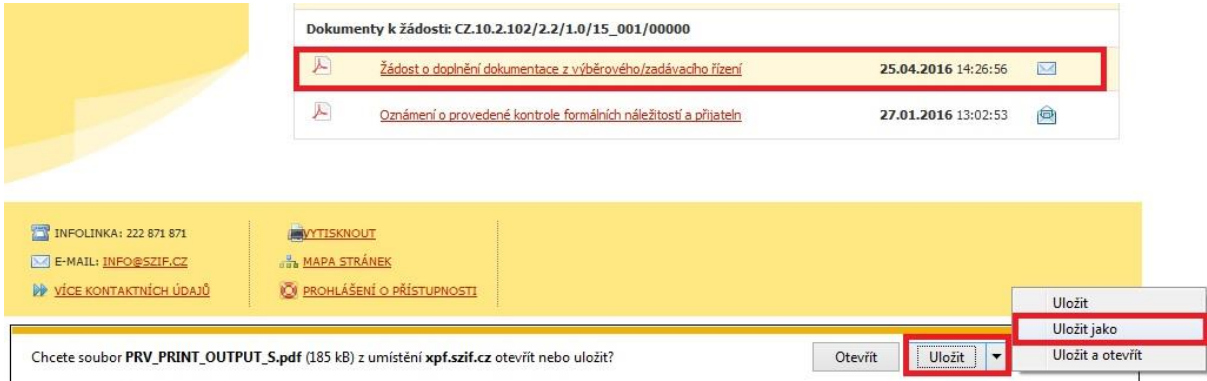

Obr. 4: Uložení Žádosti o doplnění dokumentace z výběrového/zadávacího řízení

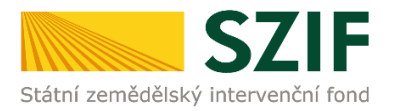

Na obrázku 5 je znázorněn formulář Žádosti o doplnění dokumentace z výběrového/zadávacího řízení. Žádost může obsahovat dle potřeby doplnění až 3 oblasti (viz označeno červeně) rozdělené do tabulek: Žádost o podporu, Přílohy k Žádosti o podporu, Přílohy k výběrovému/zadávacímu řízení. Jednotlivé tabulky obsahují identifikaci pole žádosti či identifikaci přílohy a požadavky na jejich úpravu či doplnění. Pod každou tabulkou jsou uvedeny kontaktní údaje na referenta, kterého může žadatel v případě potřeby kontaktovat. V žádosti budou vždy jen tabulky určité oblasti, ve které bylo identifikováno nějaké pochybení a je potřeba jej upravit či doplnit.

V Žádosti o doplnění dokumentace z výběrového/zadávacího řízení je dále uvedena **konkrétní lhůta pro doplnění** (5 pracovních dnů od vyhotovení žádosti), kterou je potřeba dodržet. PF bude umožňovat doplnění pouze v této lhůtě stanovené Pravidly, po jejím vypršení nepůjde doplnění provést.

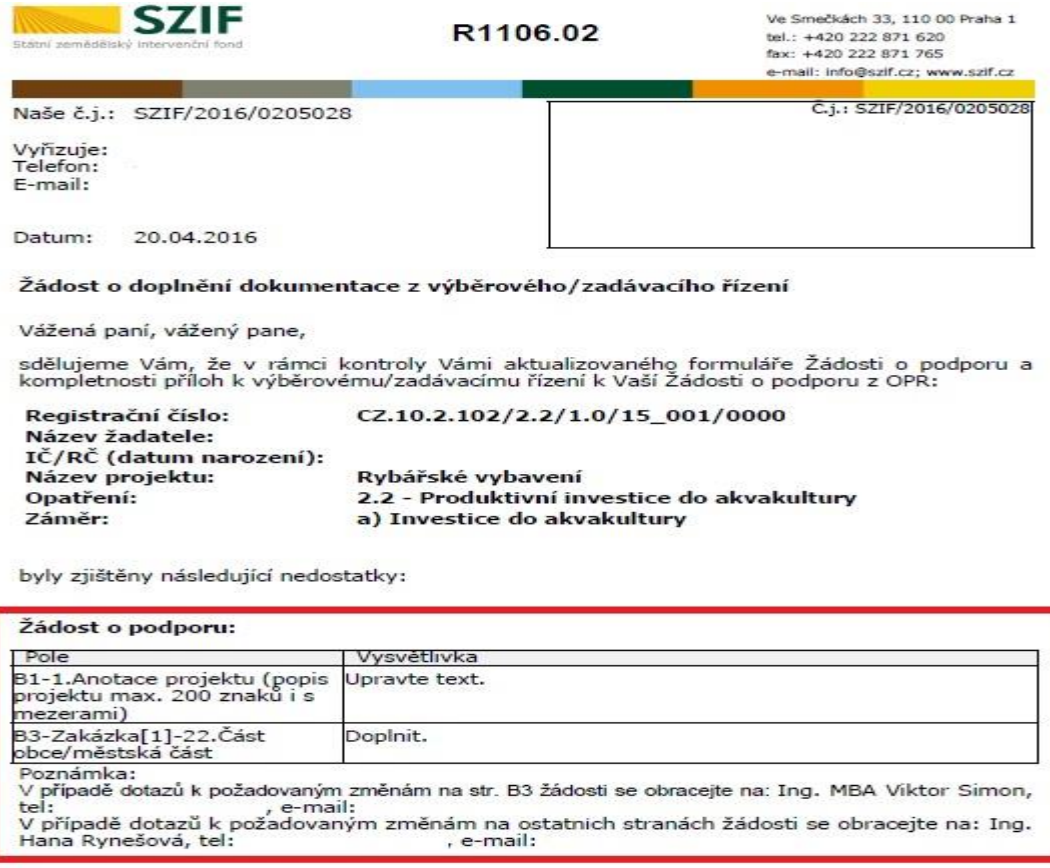

Přílohy k žádosti o podporu: Název přílohy Kontrola přílohy Vysvětlivka Souhlasí s identifikaci doklad, ve kterém isou uvedenv rosíme upřesnit. doklad, ve kterém jsou uviedeny<br>jnenovitě soby zastupující žadatele v<br>souladu se stanoveným způsobem pro<br>právoplatné jednání a podepisování -<br>dokládá pouze žadatel právní formy (dle<br>ČSÚ) "Pobočný spolek, Spolek", dříve<br>(sv  $5 - d$  state

dokládá tuto povinnou přílohu

Strana 1 (celkem 2)

Podrobný postup pro doplnění aktualizované Žádosti o podporu a příloh k zakázkám přes Portál farmáře u žádostí Operačního programu Rybářství 2014 - 2020

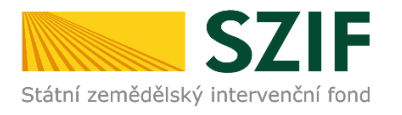

**SZIF** 

R1106.02

Ve Smečkách 33, 110 00 Praha 1 tel.: +420 222 871 620<br>fax: +420 222 871 765 e-mail: info@szlf.cz; www.szif.cz

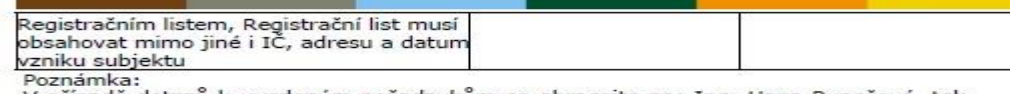

V případě dotazů k uvedeným požadavkům se obracejte na: Ing. Hana Rynešová, tel: , e-mail:

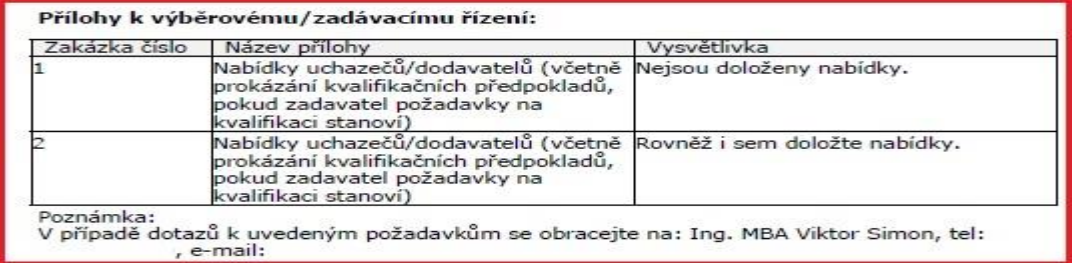

V souladu s platnými Pravidly pro žadatele Vás tímto žádáme o odstranění zjištěných<br>nedostatků dle výše uvedeného do 3 pracovních dnů ode dne vyhotovení této žádosti, tj. do<br>25.04.2016 včetně.

V případě, že do výše uvedeného termínu nebude na tuto Žádost o doplnění<br>reagováno nebo doplnění nebude kompletní, budeme nuceni Vaší Žádost o podporu<br>zamítnout.

Dále si Vás dovolujeme upozornit, že pro objektivní posouzení nároku na dotaci si<br>SZIF může kdykoliv od zaregistrování Žádosti o podporu vyžádat od<br>žadatele/příjemce dotace jakékoli doplňující údaje

S pozdravem

elektronicky podepsáno

Obr. 5: Žádost o doplnění dokumentace z výběrového/zadávacího řízení

Doplnit aktualizovaný formulář Žádosti o podporu a příloh k zakázkám lze dvěma způsoby:

1. možnost přes záložku "**Výběrové/zadávací řízení – doplnění**" v sekci Žádosti OP Rybářství – projektová opatření zobrazeno na obrázku 6 (doporučený, rychlejší postup).

2. možnost přes záložku "**Přehled žádostí**" v sekci Přehled podání zobrazeno na obrázku 7.

| v Žádosti OP Rybářství - projektová<br>opatření | <b>SZIF</b><br>Státní zemědělský intervenční fond                    | Por                                                                                                    |  |  |  |  |
|-------------------------------------------------|----------------------------------------------------------------------|----------------------------------------------------------------------------------------------------|--|--|--|--|
| > Žádost OP Rybářství                           |                                                                      | <b>E</b> Portal Farmare<br>Úvod<br><b>Nastavení</b><br>Nápověda Přej                                                                                                    |  |  |  |  |
| > Doplnění žádosti                              | <b>TEST SYSTÉM</b>                                                   | Nová podání > Žádosti OP Rybářství - projektová opatření > Výběrové/zadávací řízení - doplnění                                                                                                    |  |  |  |  |
| > Zádost o přezkum                              | Změnit JI<br>Rozšířené vyhledání                                     | VÝBĚROVÉ/ZADÁVACÍ ŘÍZENÍ - DOPLNĚNÍ                                                                                                    |  |  |  |  |
| > Výběrové/zadávací řízení                      | v Identifikační a kontaktní údaje                                    | 26.04.2016). Žádost CZ.10.2.102/2.2/1.0/15 001/00000 pro výběrové řízení čeká na doplnění (datum do 26.04.2016).<br>Doplnění Žádosti o podporu a příloh k zakázkám po kontrole<br>výběrových/zadávacích řízení<br>Klikněte na tlačítko žádosti pro přípravu Doplnění Žádosti o podporu a příloh k zakázkám po kontrole výběrových/zadávacích řízení. |  |  |  |  |
| > Výběrové/zadávací řízení - doplnění           | > Identifikační a kontaktní údaje<br>> Přiřazení kontaktů k žádostem |                                                                                                    |  |  |  |  |
| > Standardní roční monitorovací                 | > Nastavení preferovaných kontaktních<br>údaiů                       |                                                                                                    |  |  |  |  |
| zpráva                                          | v Přehled podání                                                     | Doplnění Žádosti o podporu                                                                                                    |  |  |  |  |
| > Rozpracované žádosti                          | > Přehled žádostí                                                    | CZ.10.2.102/2.2/1.0/15_001/00000 a příloh                                                                                                    |  |  |  |  |
| > Odeslané žádosti                              | > Množství mléka z mléčných výrobků pro<br>účely dotace na dojnice   | k zakázkám po kontrole výběrových/zadávacích<br>řízení                                                                                                    |  |  |  |  |
|                                                 | v Hlášení o mléce                                                    |                                                                                                    |  |  |  |  |

Obr. 6: Možnost č. 1 doplnění aktualizované Žádosti o podporu a příloh k zakázkám

Podrobný postup pro doplnění aktualizované Žádosti o podporu a příloh k zakázkám přes Portál farmáře u žádostí Operačního programu Rybářství 2014 - 2020

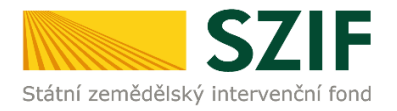

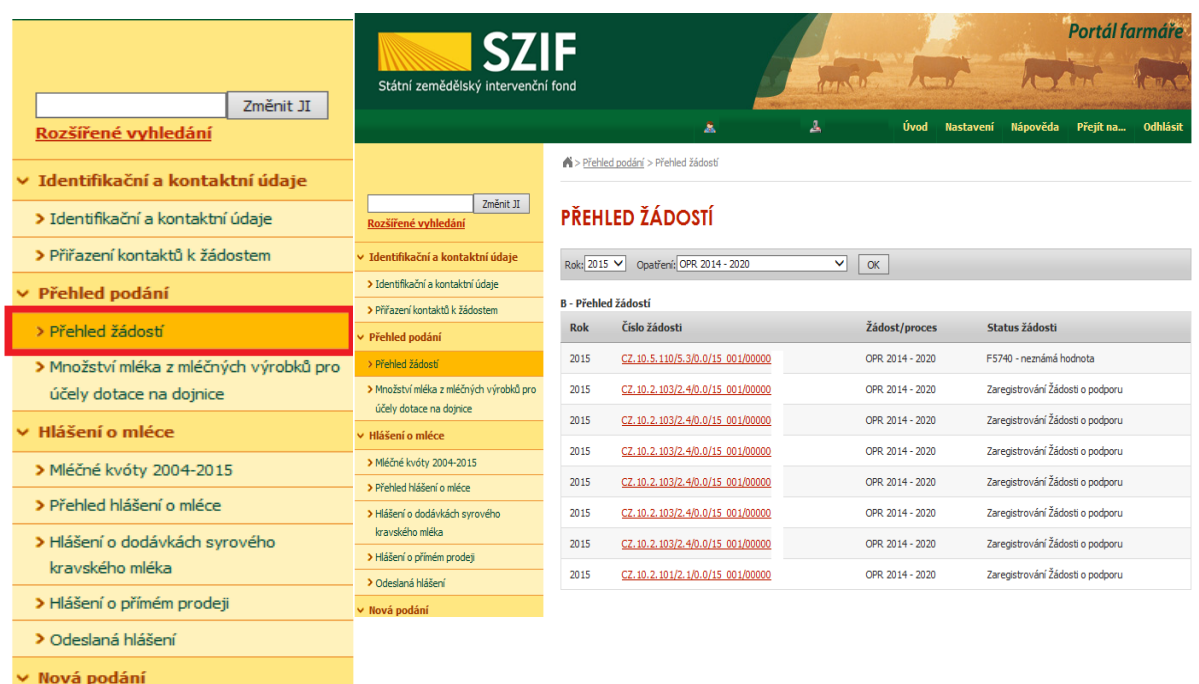

Obr. 7: Možnost č. 2 doplnění aktualizované Žádosti o podporu a příloh k zakázkám

**1. možnost:** po kliknutí na záložku "**Výběrové/zadávací řízení – doplnění**" se zobrazí nabídka přehledu žádostí, které čekají na doplnění aktualizovaného formuláře Žádosti o podporu a příloh k zakázkám, pokud má jeden žadatel více žádostí. Také se zobrazí důležitá informace, do kterého data musí být konkrétní žádost doplněna. Žadatel si zvolí žádost, kterou chce doplňovat a klikne na tuto žádost.

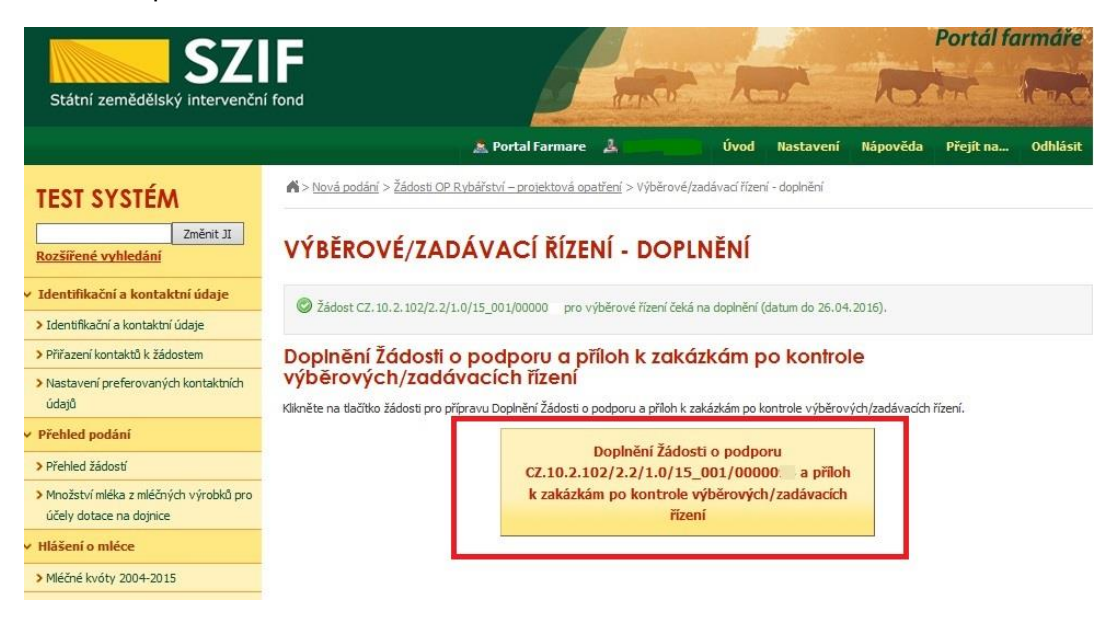

Obr. 8: Výběrové/zadávací řízení – doplnění

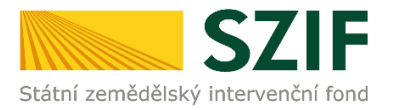

Dále je postup doplnění aktualizované Žádosti o podporu a příloh k zakázkám shodný s možností č. 2 od strany číslo 9.

2. možnost: Po kliknutí na záložku "Přehled žádostí" se zobrazí nabídka přehledu žádostí, kde je možné si vyfiltrovat žádosti podle roku a podle Opatření, pokud má jeden žadatel více žádostí (vyznačeno červeným rámečkem na obrázku 9).

| <b>SZIF</b>                                           |                            |                                      |   |                 |                  |                                  | Portál farmáře |                 |
|-------------------------------------------------------|----------------------------|--------------------------------------|---|-----------------|------------------|----------------------------------|----------------|-----------------|
| Státní zemědělský intervenční fond                    |                            |                                      |   |                 |                  |                                  |                |                 |
|                                                       |                            | A                                    | 且 | Úvod            | <b>Nastavení</b> | Nápověda                         | Přejít na      | <b>Odhlásit</b> |
|                                                       |                            | i > Přehled podání > Přehled žádostí |   |                 |                  |                                  |                |                 |
| Změnit JI<br>Rozšířené vyhledání                      |                            | PŘEHLED ŽÁDOSTÍ                      |   |                 |                  |                                  |                |                 |
| v Identifikační a kontaktní údaje                     |                            | Rok 2015 V Opatření OPR 2014 - 2020  |   | OK              |                  |                                  |                |                 |
| > Identifikační a kontaktní údaje                     |                            |                                      |   |                 |                  |                                  |                |                 |
| > Přiřazení kontaktů k žádostem                       | <b>B</b> - Přehled žádostí | Číslo žádosti                        |   |                 |                  | Status žádosti                   |                |                 |
| $\times$ Přehled podání                               | <b>Rok</b>                 |                                      |   | Žádost/proces   |                  |                                  |                |                 |
| > Přehled žádostí                                     | 2015                       | CZ.10.5.110/5.3/0.0/15 001/00000     |   | OPR 2014 - 2020 |                  | F5740 - neznámá hodnota          |                |                 |
| > Množství mléka z mléčných výrobků pro               | 2015                       | CZ.10.2.103/2.4/0.0/15 001/00000     |   | OPR 2014 - 2020 |                  | Zaregistrování Žádosti o podporu |                |                 |
| účely dotace na doinice                               | 2015                       | CZ.10.2.103/2.4/0.0/15 001/00000     |   | OPR 2014 - 2020 |                  | Zaregistrování Žádosti o podporu |                |                 |
| <b>Hlášení o mléce</b>                                | 2015                       | CZ.10.2.103/2.4/0.0/15 001/00000     |   | OPR 2014 - 2020 |                  | Zaregistrování Žádosti o podporu |                |                 |
| > Mléčné kvóty 2004-2015<br>> Přebled blášení o mléce | 2015                       | CZ.10.2.103/2.4/0.0/15 001/00000     |   | OPR 2014 - 2020 |                  | Zaregistrování Žádosti o podporu |                |                 |
|                                                       |                            |                                      |   |                 |                  | Zaregistrování Žádosti o podporu |                |                 |
| > Hlášení o dodávkách svrového<br>kravského mléka     | 2015                       | CZ.10.2.103/2.4/0.0/15 001/00000     |   | OPR 2014 - 2020 |                  |                                  |                |                 |
| > Hlášení o přímém prodeji                            | 2015                       | CZ. 10.2. 103/2.4/0.0/15 001/00000   |   | OPR 2014 - 2020 |                  | Zaregistrování Žádosti o podporu |                |                 |
| > Odeslaná hlášení                                    | 2015                       | CZ. 10.2. 101/2. 1/0.0/15 001/00000  |   | OPR 2014 - 2020 |                  | Zaregistrování Žádosti o podporu |                |                 |

Obr. 9: Přehled žádostí

Po vyfiltrování přehledu Žádosti o podporu je nutné otevřít (kliknout) na konkrétní žádost, která bude doplňována, zvýrazněno na obrázku 9.

| <b>SZIF</b>                                       |                            |                                  |              |                 |                  |                                  | Portál farmáře |                 |
|---------------------------------------------------|----------------------------|----------------------------------|--------------|-----------------|------------------|----------------------------------|----------------|-----------------|
| Státní zemědělský intervenční fond                |                            |                                  |              |                 |                  |                                  |                |                 |
|                                                   |                            | Â.                               | А            | Úvod            | <b>Nastavení</b> | Nápověda                         | Přejít na      | <b>Odhlásit</b> |
|                                                   |                            | Přehled podání > Přehled žádostí |              |                 |                  |                                  |                |                 |
| Změnit JI<br>Rozšířené vyhledání                  |                            | PŘEHLED ŽÁDOSTÍ                  |              |                 |                  |                                  |                |                 |
| ∨ Identifikační a kontaktní údaje                 | Rok: 2015 V                | Opatření: OPR 2014 - 2020        | $\checkmark$ | OK              |                  |                                  |                |                 |
| > Identifikační a kontaktní údaje                 |                            |                                  |              |                 |                  |                                  |                |                 |
| > Přiřazení kontaktů k žádostem                   | <b>B</b> - Přehled žádostí |                                  |              |                 |                  |                                  |                |                 |
| $\times$ Přehled podání                           | <b>Rok</b>                 | Číslo žádosti                    |              | Žádost/proces   |                  | Status žádosti                   |                |                 |
| > Přehled žádostí                                 | 2015                       | CZ.10.5.110/5.3/0.0/15 001/00000 |              | OPR 2014 - 2020 |                  | E5740 - neznámá hodnota          |                |                 |
| > Množství mléka z mléčných výrobků pro           | 2015                       | CZ.10.2.103/2.4/0.0/15 001/00000 |              | OPR 2014 - 2020 |                  | Zaregistrování Žádosti o podporu |                |                 |
| účely dotace na doinice                           | 2015                       | CZ.10.2.103/2.4/0.0/15 001/00000 |              | OPR 2014 - 2020 |                  | Zaregistrování Žádosti o podporu |                |                 |
| ∨ Hlášení o mléce                                 | 2015                       | CZ.10.2.103/2.4/0.0/15 001/00000 |              | OPR 2014 - 2020 |                  | Zaregistrování Žádosti o podporu |                |                 |
| > Mléčné kvóty 2004-2015                          | 2015                       | CZ.10.2.103/2.4/0.0/15 001/00000 |              | OPR 2014 - 2020 |                  | Zaregistrování Žádosti o podporu |                |                 |
| > Přehled hlášení o mléce                         |                            |                                  |              |                 |                  |                                  |                |                 |
| > Hlášení o dodávkách syrového<br>kravského mléka | 2015                       | CZ.10.2.103/2.4/0.0/15 001/00000 |              | OPR 2014 - 2020 |                  | Zaregistrování Žádosti o podporu |                |                 |
|                                                   | 2015                       | CZ.10.2.103/2.4/0.0/15 001/00000 |              | OPR 2014 - 2020 |                  | Zaregistrování Žádosti o podporu |                |                 |
| > Hlášení o přímém prodeji<br>> Odeslaná hlášení  | 2015                       | CZ.10.2.101/2.1/0.0/15 001/00000 |              | OPR 2014 - 2020 |                  | Zaregistrování Žádosti o podporu |                |                 |

Obr. 10: Přehled žádostí

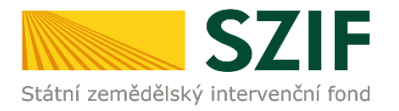

Žadateli se otevře stránka s konkrétními údaji k otevřené Žádosti. Na zobrazené liště po kliknutí na záložku "Další podání" se zobrazí nabídka k doplnění Žádosti a příloh k zakázkám. Žadatel prostřednictvím "Doplnění Žádosti o podporu a příloh k zakázkám po kontrole výběrových/zadávacích řízení" vygeneruje žádost k aktualizaci (obrázek 11).

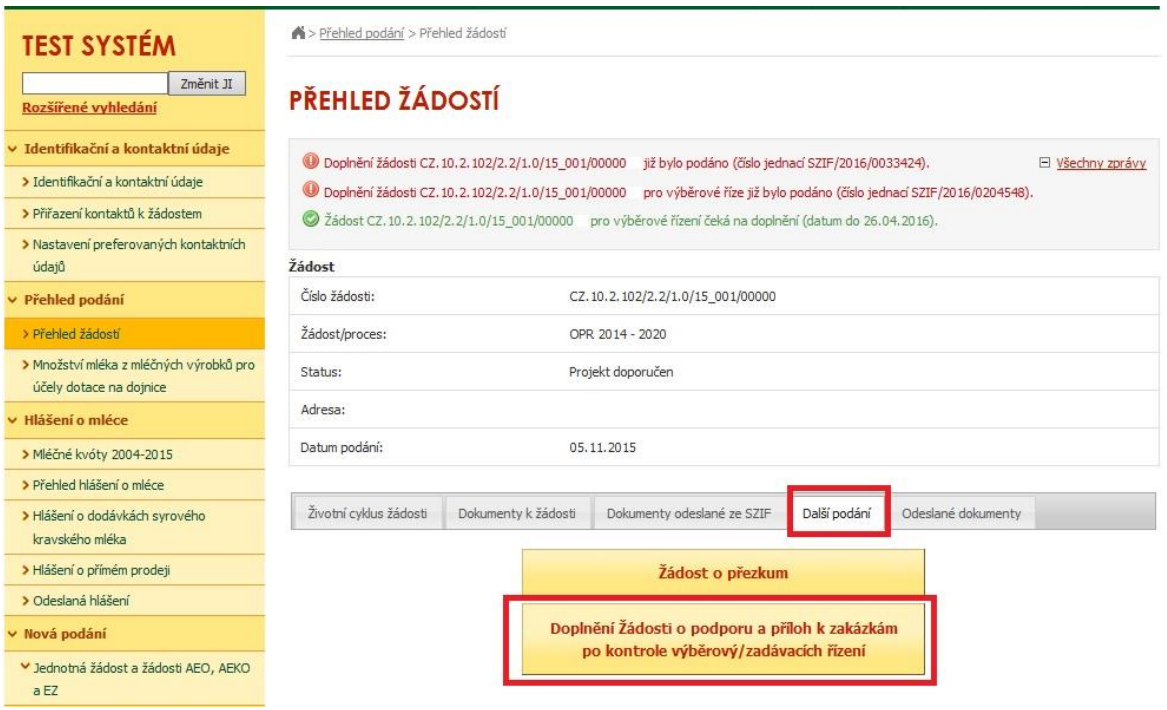

Obr. 11: Doplnění žádosti

Po předchozím kroku se zobrazí informace o stavu generování doplnění žádosti a informace o průběhu. Následuje stažení žádosti "Stáhnout soubor" (obrázek 12). Po její aktualizaci/doplnění údajů bude následovat "Pokračovat v podání s elektronickým podpisem" (obrázek 17).

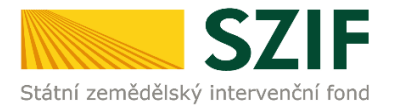

Stažení a uložení Žádosti o podporu z PF do PC žadatele se provede prostřednictvím "Stáhnout soubor" a následně uložení přes tlačítko Uložit – Uložit jako zvýrazněno na obrázku 12. Do této stažené žádosti žadatel aktualizuje/doplňuje údaje dle Žádosti o doplnění dokumentace z výběrového/zadávacího řízení. Nedostatky pro Žádost jsou uvedeny v tabulce Žádost o podporu.

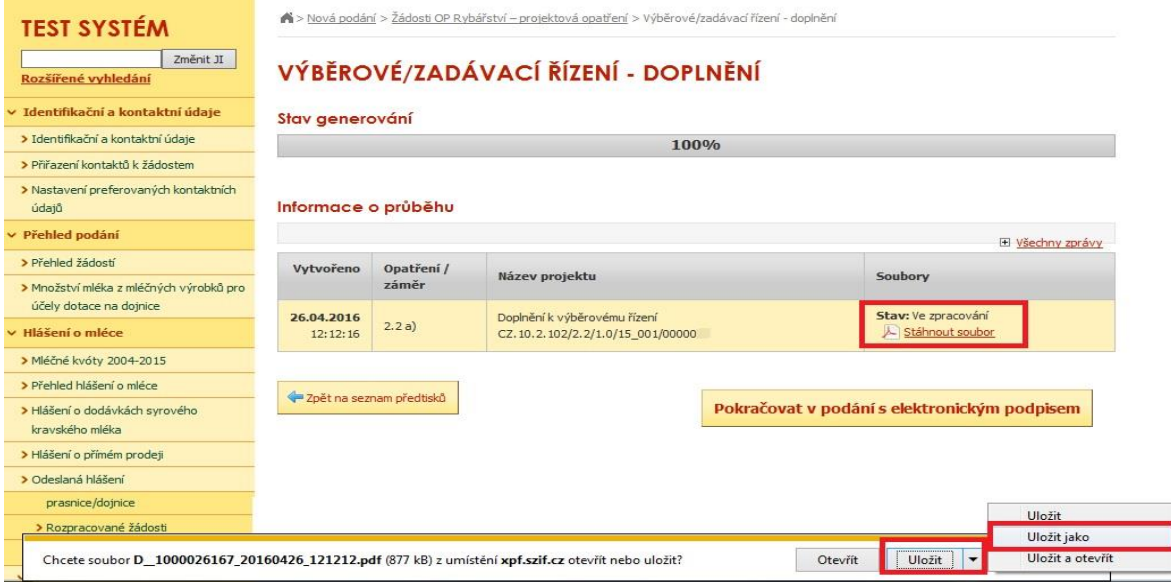

Obr. 12: Stav generování

Žadatel kompletně doplněnou Žádost o podporu z OP Rybářství opatří elektronickým podpisem prostřednictvím tlačítka "Menu", kde klikne nejprve na tlačítko "Kontrola vyplněných údajů" a poté pokračuje na tlačítko "Připravit žádost pro elektronický podpis" (zachyceno na obrázku 13).

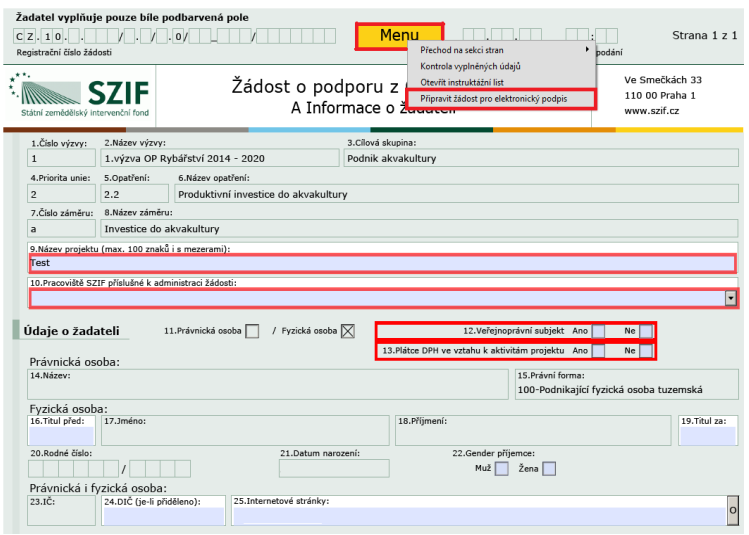

Obr. 13: Elektronický podpis

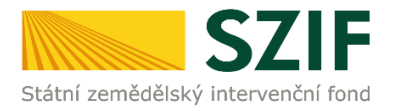

Žadatel napíše počet osob, které budou elektronicky podepisovat Žádost o podporu a klikne na tlačítko "OK" (např. "2" – platí kupříkladu pro rybářské svazy, kde podepisuje předseda i jednatel), (obrázek 14).

**Žádost o podporu musí být elektronicky podepsaná pouze žadatelem osobně (v případě právnických osob pak prostřednictvím příslušných členů jejich statutárního orgánu v souladu se stanoveným způsobem pro právoplatné jednání a podepisování za příslušnou právnickou osobu)!**

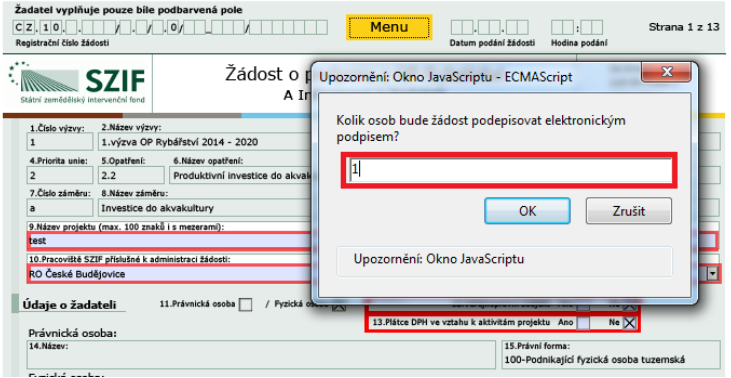

### Obr. 14: Elektronický podpis

Následně žadatel vyplní Jméno(a), Příjmení a Funkce osob(y), zvýrazněno na obrázku č. 15. Poté žadatel klikne na podpis, kde se mu zobrazí okno "Podepsat dokument" (obrázek 16), kde v poli "Podepsat jako" vybere příslušný podpis. Po kliknutí na tlačítko "Podepsat" dojde k elektronickému podepsání Žádosti o podporu a uzamčení žádosti, do které už nelze nic vepsat.

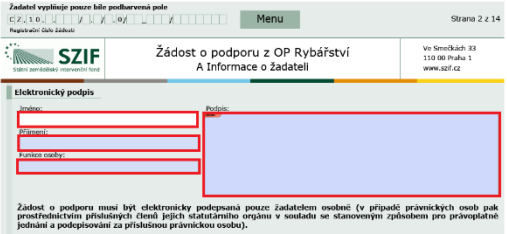

#### Obr. 15: Elektronický podpis

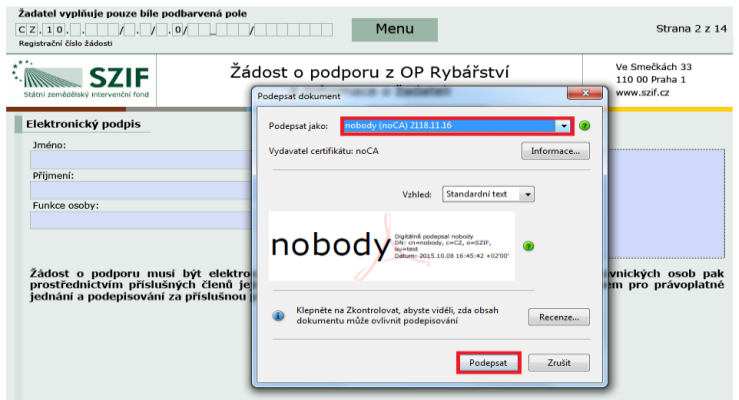

Obr. 16: Elektronický podpis

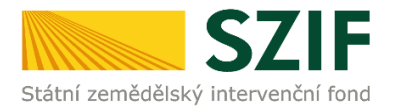

Žadatel pokračuje na další krok, kde bude nahrávat doplněnou Žádost o podporu a přílohy k zakázkám kliknutím na "Pokračovat v podání s elektronickým podpisem" (obrázek 17).

| <b>TEST SYSTÉM</b>                                | Nová podání > Žádosti OP Rybářství - projektová opatření > Výběrové/zadávací řízení - doplnění |            |                                  |                                              |  |  |
|---------------------------------------------------|------------------------------------------------------------------------------------------------|------------|----------------------------------|----------------------------------------------|--|--|
| Změnit JI<br>Rozšířené vyhledání                  | VÝBĚROVÉ/ZADÁVACÍ ŘÍZENÍ - DOPLNĚNÍ                                                            |            |                                  |                                              |  |  |
| v Identifikační a kontaktní údaje                 | Stav generování                                                                                |            |                                  |                                              |  |  |
| > Identifikační a kontaktní údaje                 | 100%                                                                                           |            |                                  |                                              |  |  |
| > Přiřazení kontaktů k žádostem                   |                                                                                                |            |                                  |                                              |  |  |
| > Nastavení preferovaných kontaktních<br>údajů    | Informace o průběhu                                                                            |            |                                  |                                              |  |  |
| v Přehled podání                                  |                                                                                                |            |                                  | El Všechny zprávy                            |  |  |
| > Přehled žádostí                                 | Vytvořeno                                                                                      | Opatření / |                                  |                                              |  |  |
| > Množství mléka z mléčných výrobků pro           |                                                                                                | záměr      | Název projektu                   | Soubory                                      |  |  |
| účely dotace na dojnice                           | 26.04.2016                                                                                     |            | Doplnění k výběrovému řízení     | Stav: Ve zpracování                          |  |  |
| v Hlášení o mléce                                 | 12:26:02                                                                                       | 2.2a)      | CZ.10.2.102/2.2/1.0/15 001/00000 | L Stáhnout soubor                            |  |  |
| > Mléčné kvóty 2004-2015                          |                                                                                                |            |                                  |                                              |  |  |
| > Přehled hlášení o mléce                         |                                                                                                |            |                                  |                                              |  |  |
| > Hlášení o dodávkách syrového<br>kravského mléka | Zpět na seznam předtisků                                                                       |            |                                  | Pokračovat v podání s elektronickým podpisem |  |  |
| > Hlášení o nřímém prodeti                        |                                                                                                |            |                                  |                                              |  |  |

Obr. 17: Pokračování v podání

V případě, že žadatel zvolí "Zpět na seznam předtisků" tak může některou z vygenerovaných Žádostí o podporu následně vymazat tím, že žadatel provede její označení dle obrázku 18 a stiskne tlačítko "Vymazat" nebo se vrátit zpět přes tlačítko "Pokračovat v podání s elektronickým podpisem".

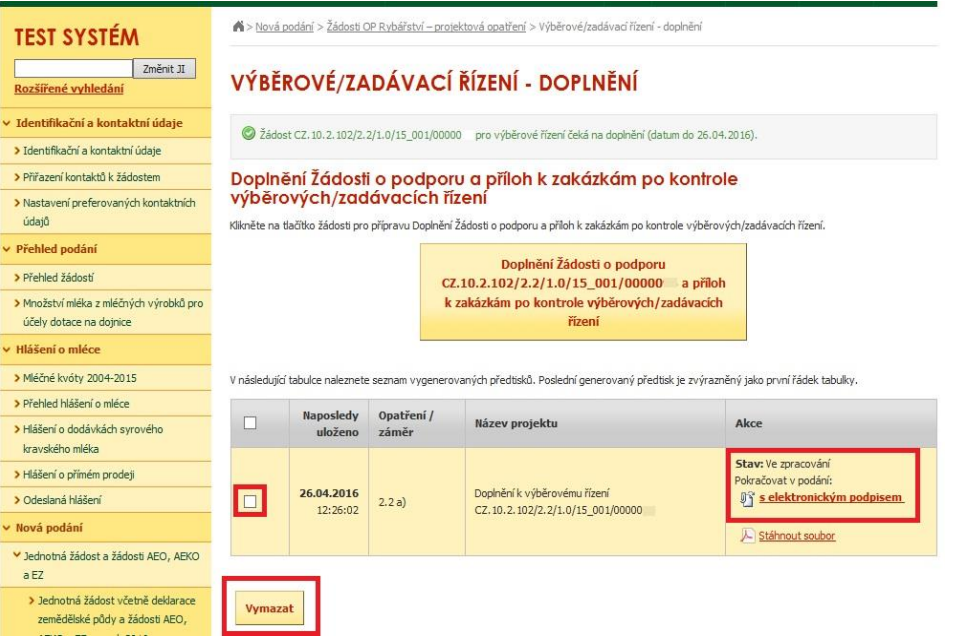

Obr. 18: Vymazání/pokračování v podání

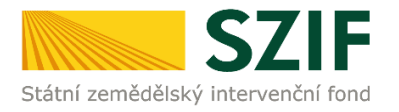

Dalším krokem je samotné nahrání již doplněné a elektronicky podepsané žádosti a příloh k zakázkám z PC žadatele zpět na PF prostřednictvím "Procházet". Žadatel nahraje již doplněnou a elektronicky podepsanou žádost (obrázek 19) a následně uloží prostřednictvím tlačítka "uložit" (zobrazeno na obrázku 24).

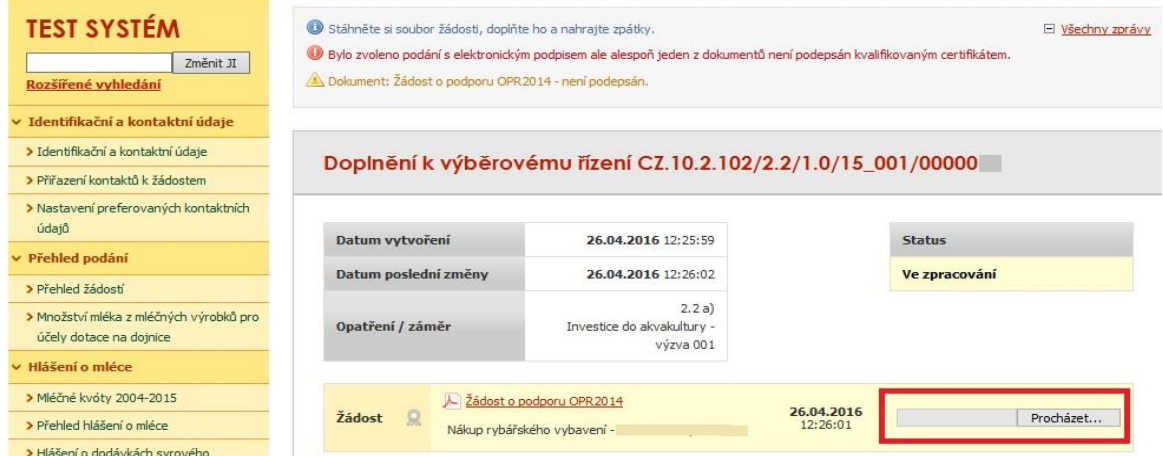

Obr. 19: Nahrání Žádosti o podporu

**V případě dokládání scanovaných příloh je nezbytné provést scan tak, aby byl čitelný. Pro optimální scanování doporučujeme použít černobílý formát barvy, typ souboru pdf a rozlišení maximálně 300 DPI. Možné nastavení je znázorněno na**  Chyba! Nenalezen zdroj odkazů.**20.**

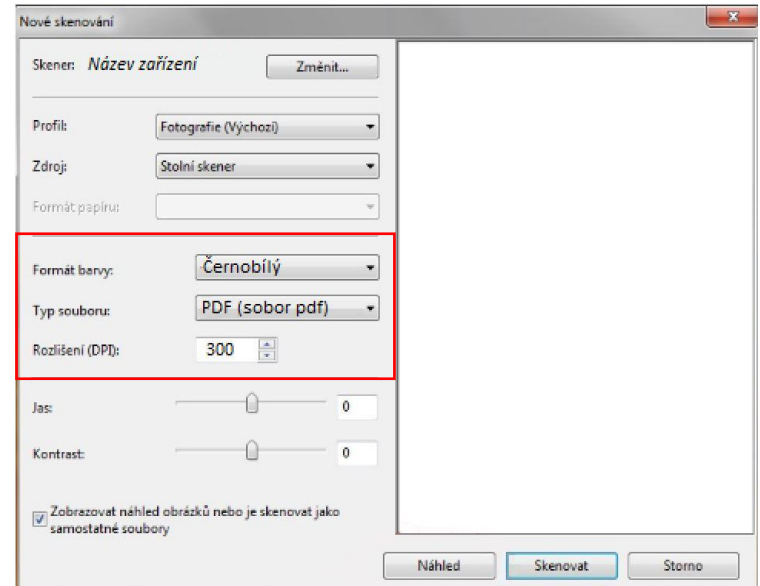

Obr. 20: Doporučené nastavení při scanování

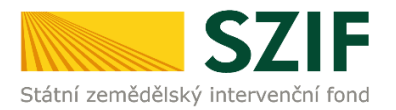

Dokládání příloh k žádosti lze rozdělit na pět oblastí:

- 1. Přílohy k výběrovému řízení
- 2. Přílohy z elektronického tržiště
- 3. Přílohy k zadávacímu řízení dle zákona č. 137/2006 Sb., o veřejných zakázkách
- 4. Přílohy k zadávacímu řízení dle zákona č. 134/2016 Sb., o zadávání veřejných zakázek
- 5. Další přílohy

Kliknutím na záhlaví lze pro přehlednost jednotlivé oblasti minimalizovat (symbol směřuje vpravo), či maximalizovat (symbol směřuje dolů) viz obr. 21.

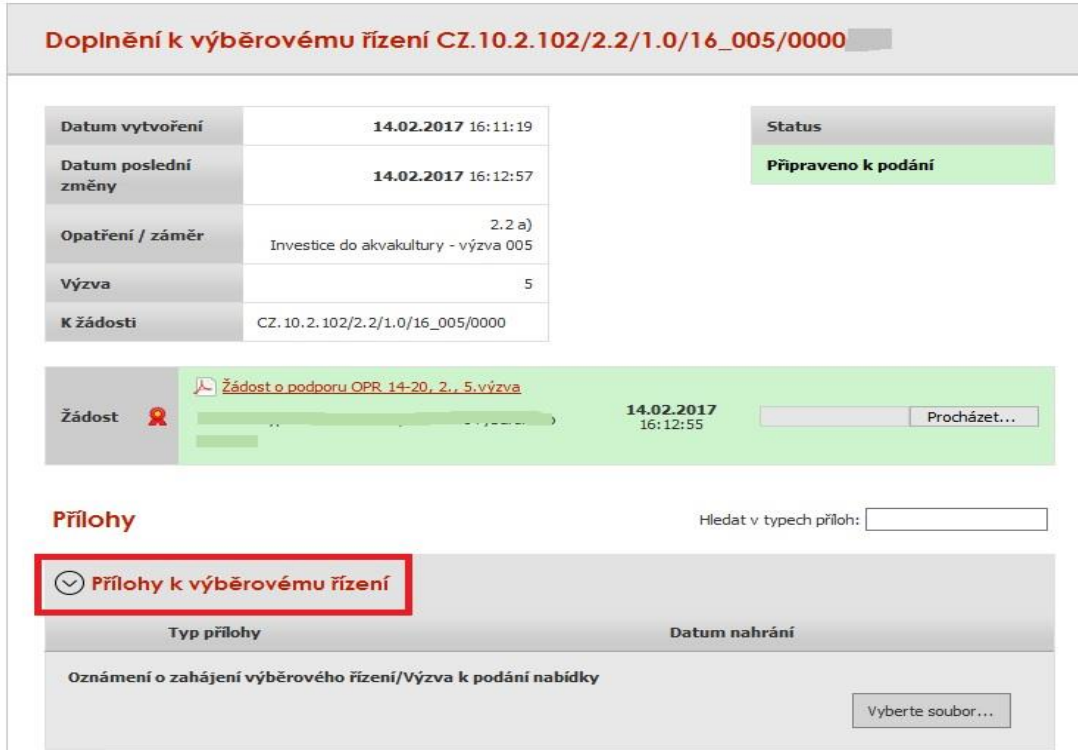

Obr. 21: Minimalizace a maximalizace oblasti pro dokládání příloh

Pro doložení příloh může žadatel využít dvou způsobů.

- a) nahrání příloh v elektronické podobě. To znamená přes pole "Vyberte soubor" žadatel nahraje přílohu v maximální velikosti 10 MB. Podporovanými formáty jsou: pdf, doc, docx, xls, xlsx, jpeg, tiff.
- b) v případě vybraných příloh, doložení v listinné podobě (doručení osobně nebo poštou na příslušný RO SZIF), to znamená, zaškrtnutí pole "příloha v listinné podobě".

Žadatel začne nahrávat prostřednictvím tlačítka "Vyberte soubor" přílohy k zakázkám do příslušné oblasti. Každou přílohu musí číselně označit dle toho, k jakému číslu zakázky se vztahuje (dle identifikace na str. B3 Žádosti). **Jinak nepůjde příloha uložit**. Po nahrání

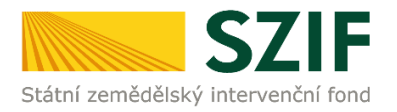

všech relevantních příloh k dané Žádosti, žadatel uloží tyto přílohy prostřednictvím tlačítka "uložiť".

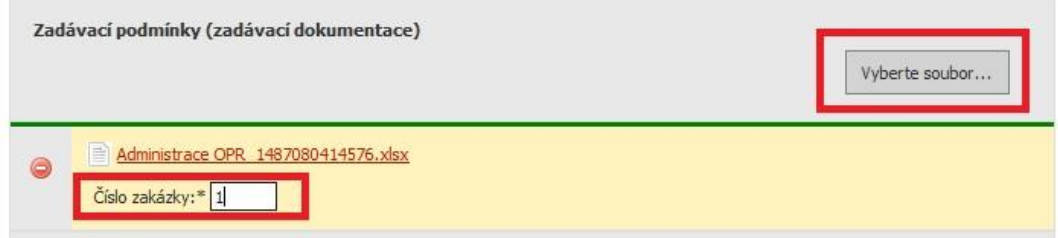

Obr. 22: Nahrání příloh

Pokud je/jsou příloha/y připravena/y k uložení, "nahrávací pruh" se u všech příloh změní na zelený. Žadatel ke každé příloze dopíše číslo zakázky a přílohy uloží pomocí tlačítka "uložiť" (obr. 24). V případě, chce-li žadatel přílohu odstranit, je možné tak učinit pomocí znaku

V případě identifikace vybraných příloh v listinné podobě (umožněno pouze: projektová/technická dokumentace k zadávací dokumentaci, slepé položkové rozpočty a nabídky účastníků/dodavatelů) se rovněž k příloze dopíše číslo zakázky a uloží pomocí "uložiť" (obr. 24). Pokud přílohy v listinné podobě žadatel zasílá poštou, je nutné, aby nejpozději v den uplynutí lhůty byly dokumenty již doručeny na RO SZIF.

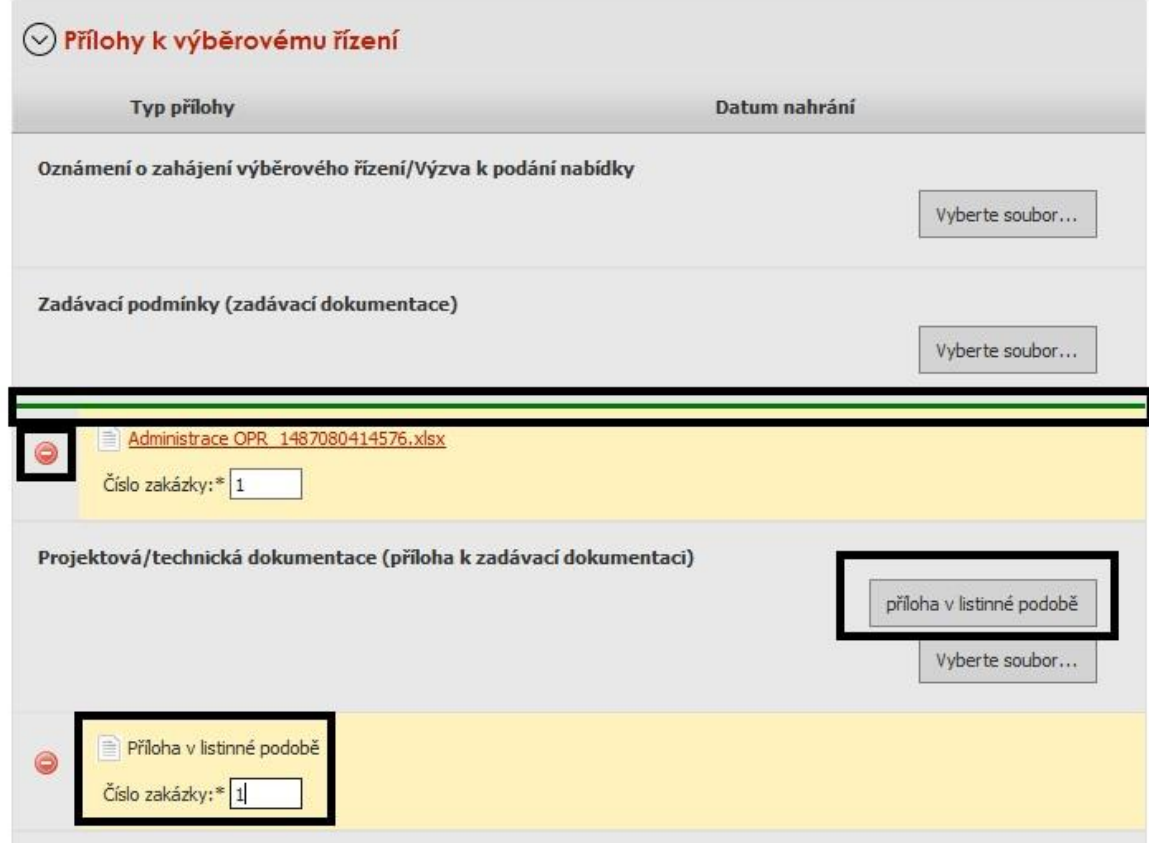

Obr. 23: Nahrání příloh

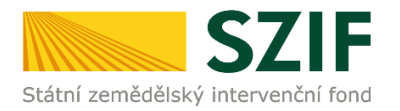

Žadatel může smazat najednou i více chybně nahraných příloh (po jejich označení). Po nahrání doplněné a elektronicky podepsané žádosti, relevantních příloh k zakázkám a jejich uložení, lze pokračovat v podání prostřednictvím tlačítka "Pokračovat v podání" viz obrázek 24.

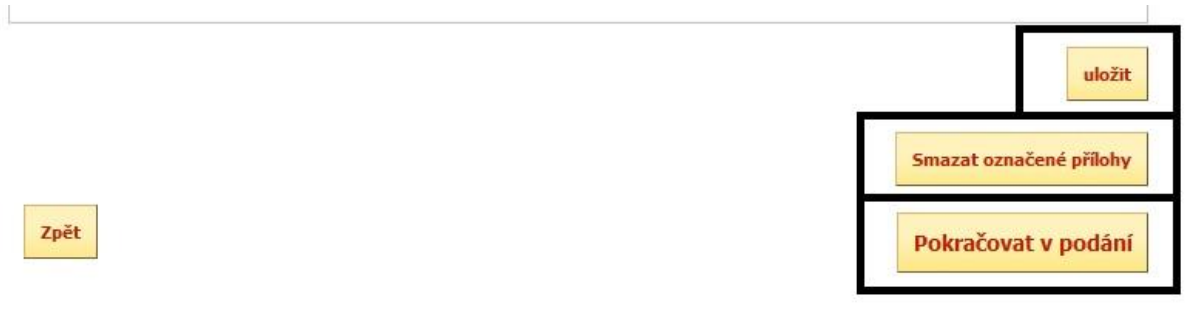

Obr. 24: Ukládání Žádosti a příloh, mazání příloh, pokračování v podání Žádosti a příloh

V následujícím kroku (obrázek 25) se žadateli zobrazí strana se souhrnnými informacemi týkající se předložení aktualizovaného formuláře Žádosti o podporu a příloh k zakázkám. Žadatel zaškrtne pole "Souhlasím s podobou žádosti a dalšími závazky". Po zaškrtnutí se automaticky zpřístupní pole "Podat žádosť", na které žadatel klikne. Dokumenty tímto budou finálně elektronicky zaslány na RO SZIF.

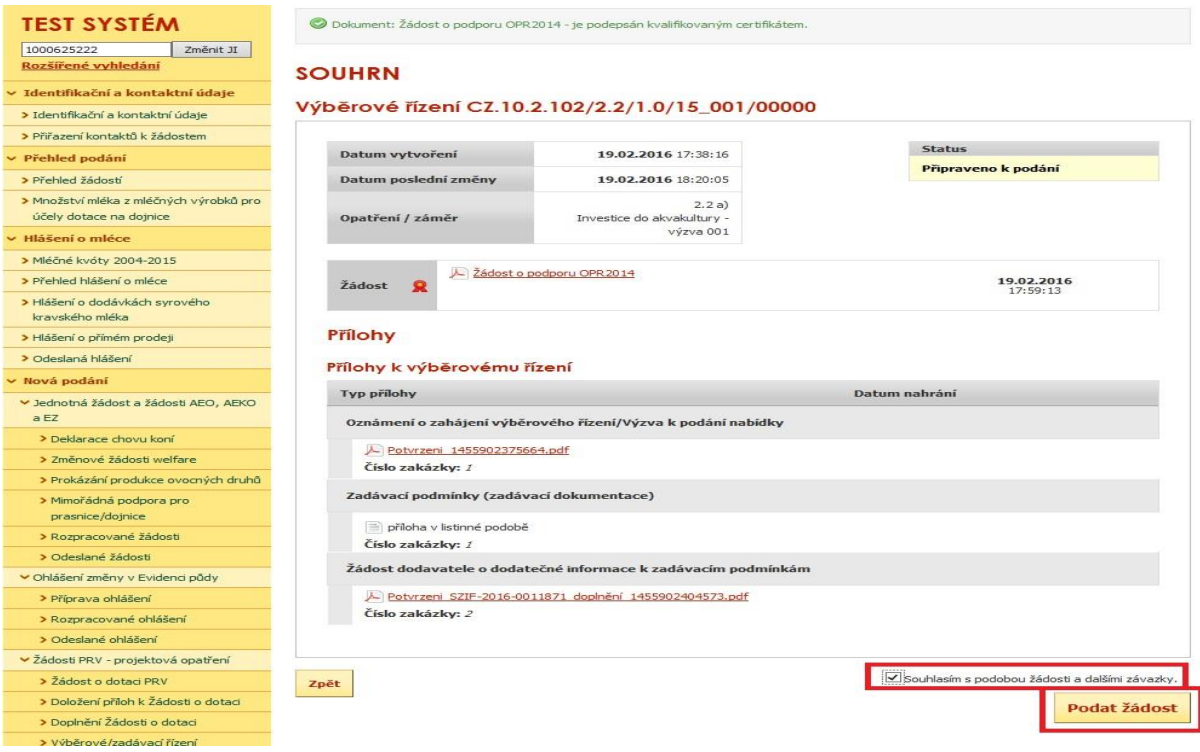

Obr. 25: Souhrn

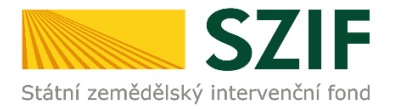

Po předložení aktualizované Žádosti a příloh k zakázkám se žadateli zobrazí strana (obrázek 26), kde pod odkazem "Stáhnout potvrzení" je Potvrzení o přijetí k předloženým dokumentům. Ukázka vygenerovaného Potvrzení o přijetí je uvedena na obrázku 27, má pouze informativní charakter.

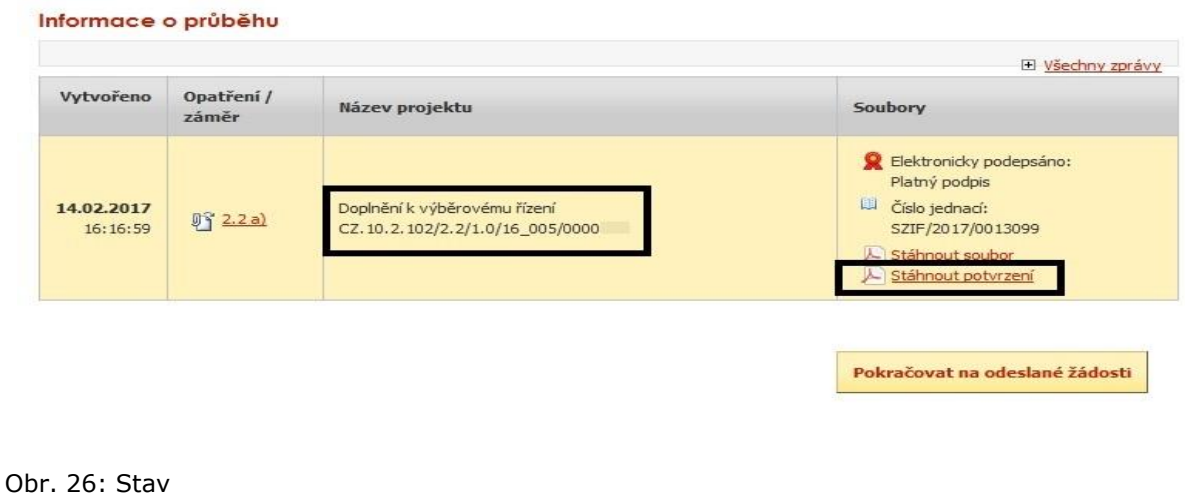

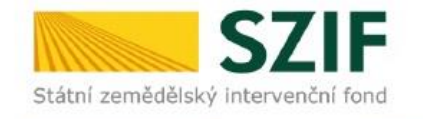

Ve Smečkách 33.110 00 Praha 1 tel: +420 222 871 871 fax: +420 222 871 765

# 

Identifikátor dokumentu:

SZIF/2016/0205031

# POTVRZENÍ O PŘIJETÍ

Doplnění aktualizované Žádosti o podporu z OP Rybářství 2014 - 2020 a příloh k výběrovému/zadávacímu řízení bylo úspěšně odesláno. Podrobnosti jsou uvedeny v následující tabulce.

V případě, že některé přílohy dokládá žadatel v listinné podobě, je nutné, aby nejpozději v den uplynutí lhůty byly dokumenty již doručeny na RO SZIF.

Děkujeme Vám, že jste využili našich elektronických služeb a přejeme Vám příjemný den.

Obr. 27: Potvrzení o přijetí

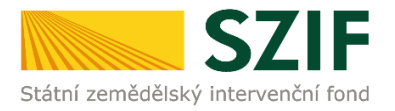

Předložená aktualizovaná Žádost o podporu je k dispozici v sekci "Žádost OP Rybářství – projektová opatření", záložka "Odeslané žádosti", pod odkazem "Stáhnout soubor". Znázorněno na obrázku 28.

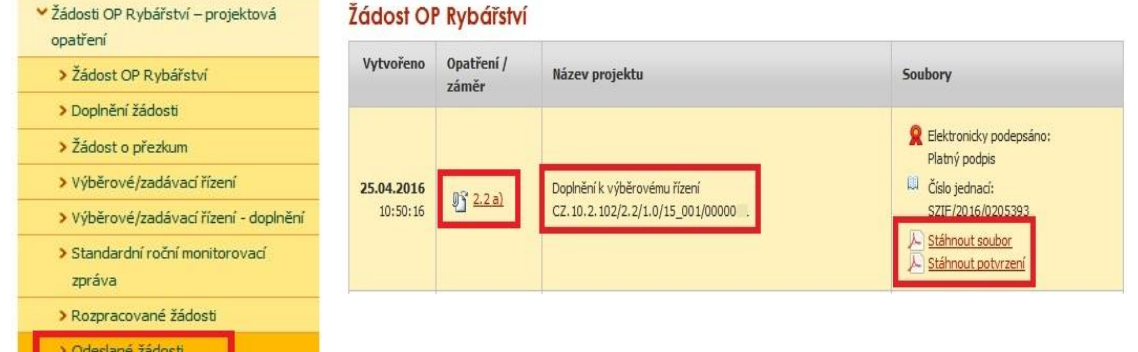

Obr. 28: Odeslané žádosti

Po rozkliknutí číselného označení opatření (obr. 28), ke které byly přílohy dokládány, se zobrazí souhrn (obr. 29). Na této straně žadatel vidí všechny přílohy, které nahrál k danému doplnění Žádosti o podporu a zaslal na SZIF.

## **SOUHRN**

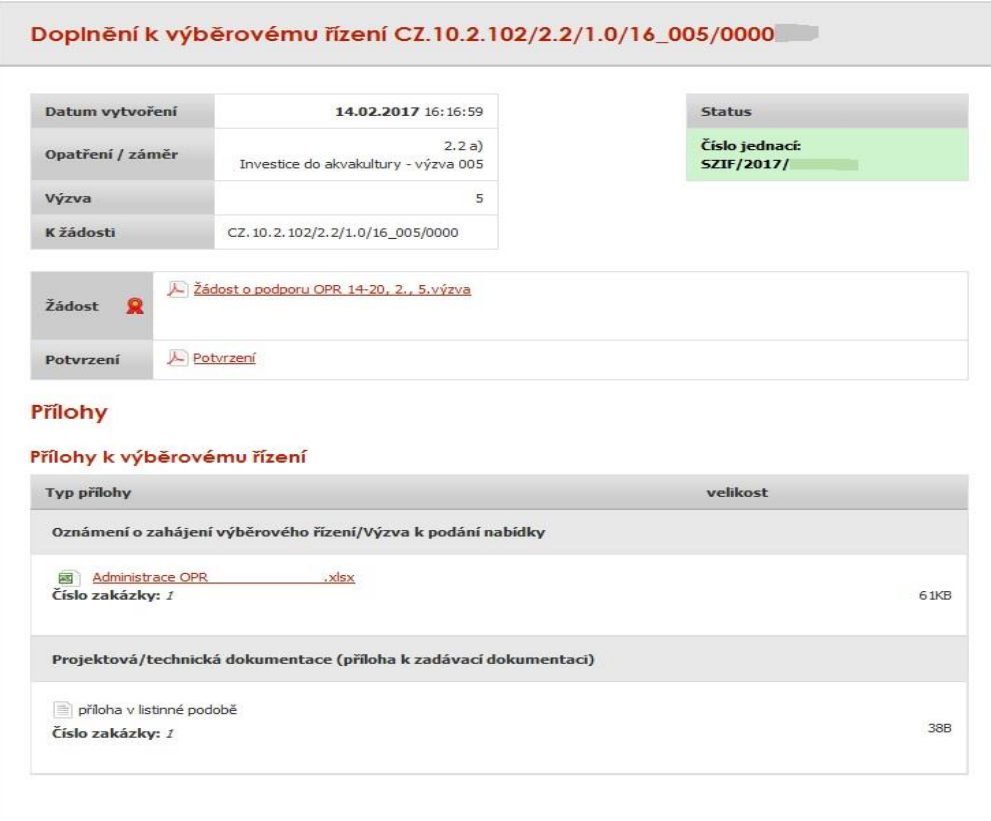

Obr. 29: Souhrn předložených příloh

Celková velikost příloh: 61KB